# **HANDLEIDING HIPPO NIEUWSBERICHT**

# Inhoudsopgave

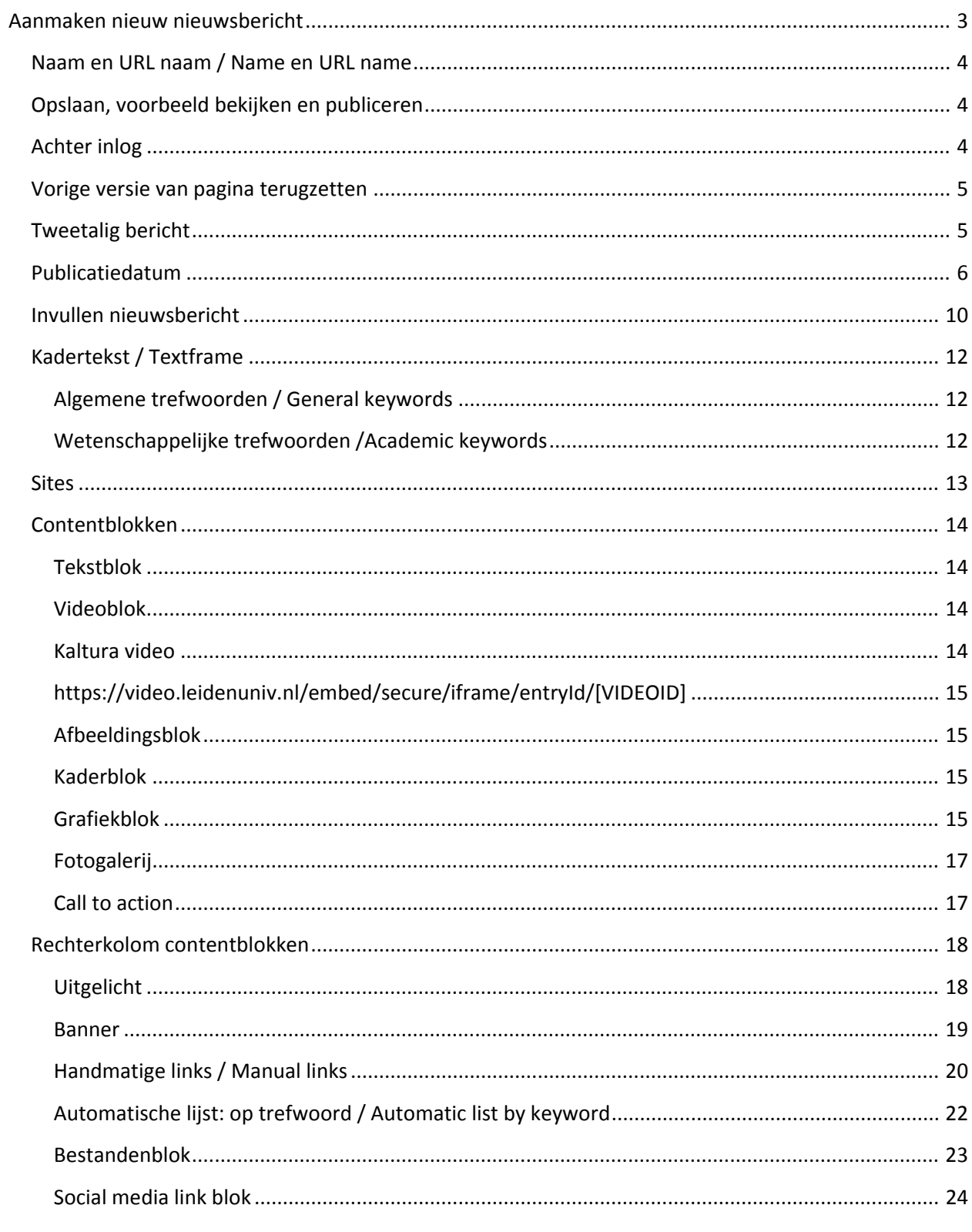

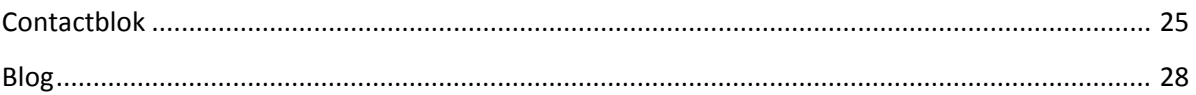

## <span id="page-2-0"></span>**Aanmaken nieuw nieuwsbericht**

Ga naar de map nieuws. Deze map is te vinden onder Gedeelde content (nl), of Gedeelde content (en) voor Engelstalig nieuws. Maak het nieuwsbericht aan in de juiste submap (jaar/maand) binnen de map. Een bericht van oktober 2015 komt dus in 2015, map 10. Een bericht van januari 2016 komt dus in 2016, map 01.

Als je met de muis over de mappen beweegt, dan verschijnt er een bolletje naast de map: klik daar op en kies *Voeg nieuw Nieuwsbericht toe...*

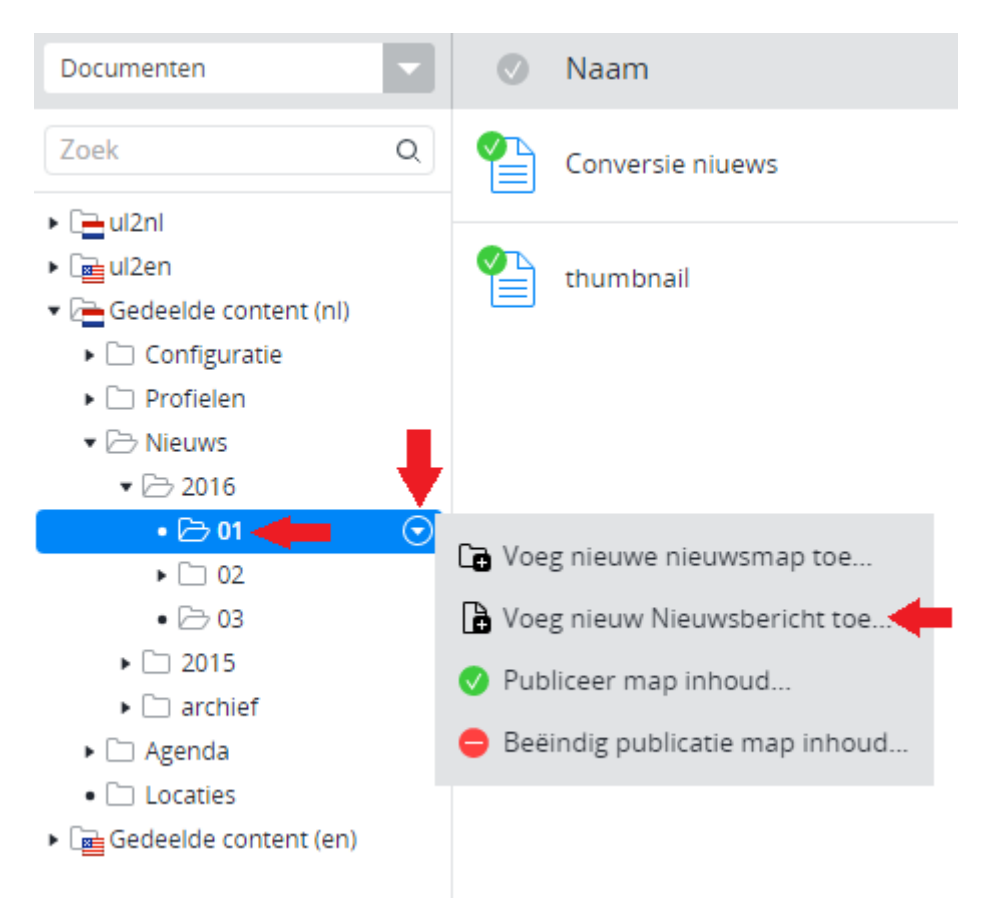

### <span id="page-3-0"></span>**Naam en URL naam / Name en URL name**

Bij het aanmaken van een nieuw nieuwsbericht moet je als eerste de naam invullen: Selecteer en kopieer de titel alvast (Ctrl-c), zodat je deze straks in het titelveld van het nieuwsdocument kunt plakken.

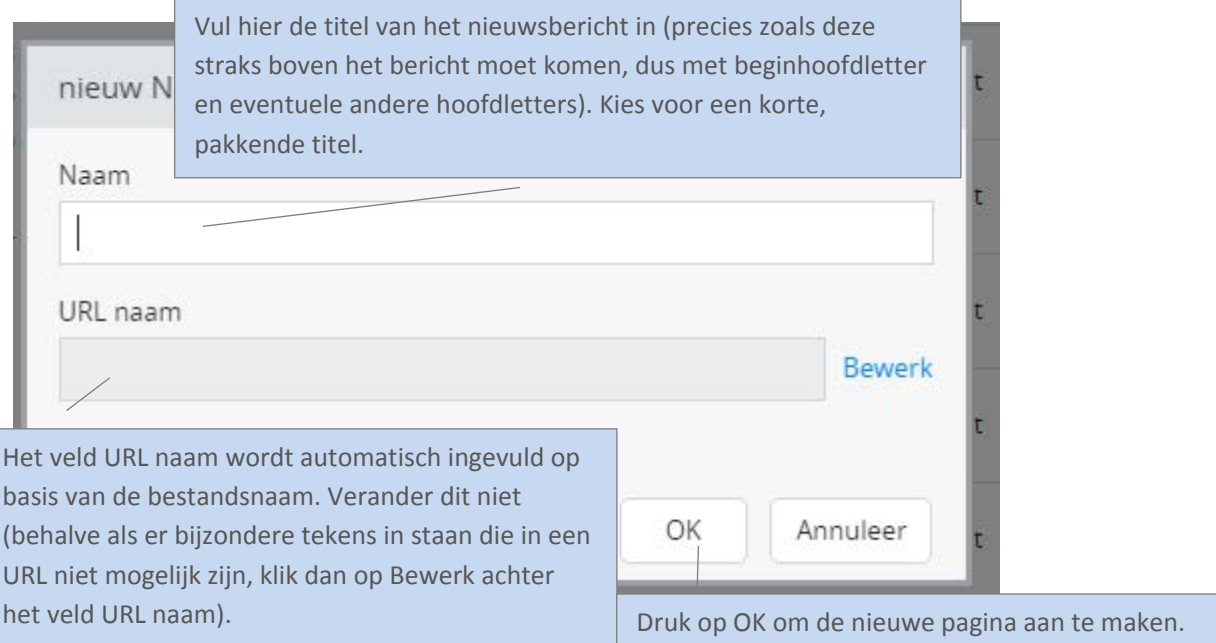

### <span id="page-3-1"></span>**Opslaan, voorbeeld bekijken en publiceren**

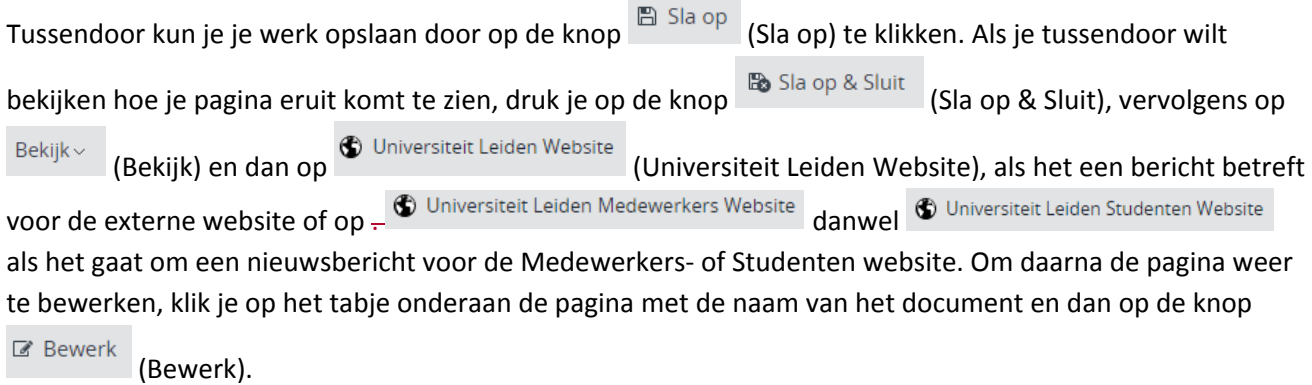

Zet de pagina online via de knop (Publicatie) en kies dan voor *Publiceer direct* als de pagina direct live mag, of selecteer *Publicatie inplannen* als dat op een later tijdstip moet gebeuren. Een bericht van de site

halen doe je door de pagina te depubliceren. Onder de knop (Publicatie) kies je dan voor *Beëindig publicatie* of *Publicatie beëindigen op*. Als er andere pagina's op de website linken naar de pagina die je offline wilt halen, dan waarschuwt Hippo ervoor. Je moet er dan (door de makers van die pagina('s)) voor (laten) zorgen dat de links worden verwijderd of aangepast.

#### <span id="page-3-2"></span>**Achter inlog**

Als je kiest voor 'Aanzetten' dan heeft dit tot gevolg dat de inhoud niet getoond wordt aan iemand die niet is ingelogd. Er verschijnt dan een slotje op de site.

### <span id="page-4-0"></span>**Vorige versie van pagina terugzetten**

Via de knop (Document) en de vervolgens de optie *Revisiegeschiedenis* krijg je een lijst van eerdere versies van de pagina en kun je desgewenst een daarvan terugzetten. Klik op de versie die je wil terugzetten, en klik dan linksboven (waar normaal Document en Publicatie etc. staat) op terugplaatsen. N.B. dit werkt momenteel niet goed, dus deze optie kan nog niet gebruikt worden.

### <span id="page-4-1"></span>**Tweetalig bericht**

Als het nieuwsbericht in zowel het Nederlands als Engels beschikbaar moet komen, begin dan met Nederlands of Engels, naar keuze. Maak het bericht eerst helemaal af in die taal. Klik op *Sla op en sluit* en maak vervolgens het vertaalde bericht aan via het knopje 'Engels...' resp. 'Nederlands' in het menu.

Maak vertalingen altijd aan via deze weg en nooit door handmatig een nieuw bericht toe te voegen in de Engelstalige resp. Nederlandstalige boom (want dan zijn de NL- en EN-versies niet aan elkaar gekoppeld en werkt de taalschakelaar niet). Engelstalige berichten komen terecht in Gedeelde content (en) > News en dan in dezelfde jaar- en maand- submap als het Nederlandse bericht.

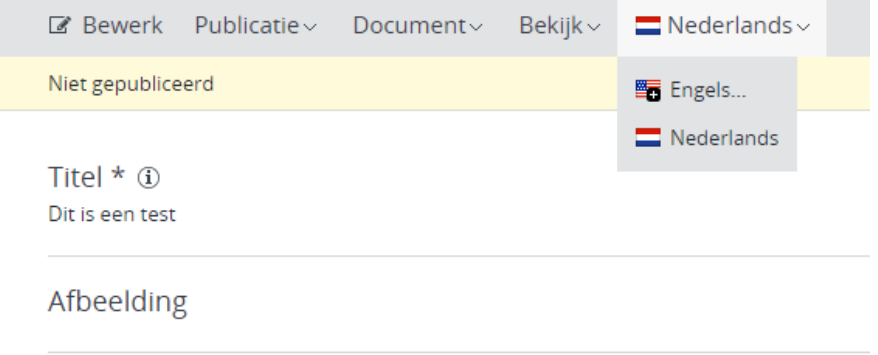

## <span id="page-5-0"></span>**Publicatiedatum**

### Getoonde publicatiedatum

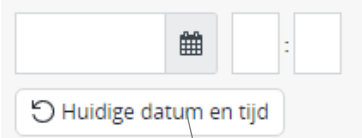

Kies publicatiedatum en –tijdstip die boven het artikel moeten verschijnen. Normaal gesproken zijn dat de huidige datum en tijd. Hippo vult automatisch de huidige tijd in, maar je kunt ook op de gelijknamige link klikken om die te laten tonen. Wil je een andere datum en tijd, vul die dan in. De datum kun je ook invoeren door op het kalendericoontje te klikken en de gewenste dag te selecteren.

Wil je het artikel om een of andere reden omhoog halen in de chronische lijst met nieuwsberichten op de website? Open het artikel dan weer in Hippo en verander datum en/of tijdstip naar een recenter moment.

## **Meta-informatie en gerelateerde informatie**

Aan de rechterzijde van de pagina staan velden waarin je onder andere aangeeft in welke categorie het nieuwsbericht valt, om welk organisatieonderdeel het gaat en welke personen erbij betrokken zijn. We lopen de velden een voor een af.

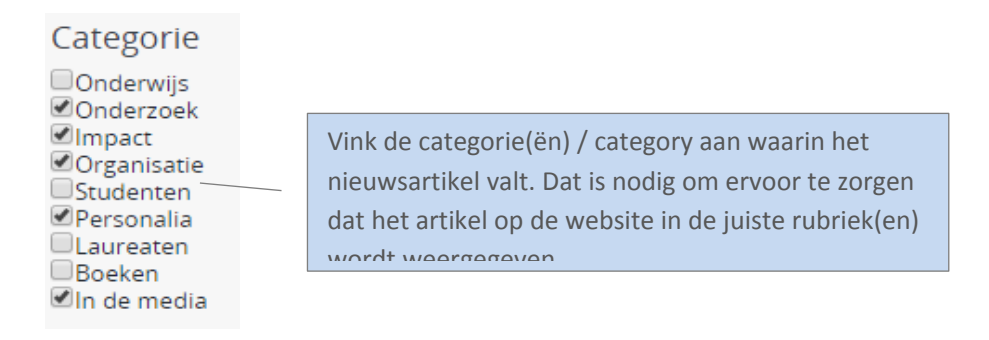

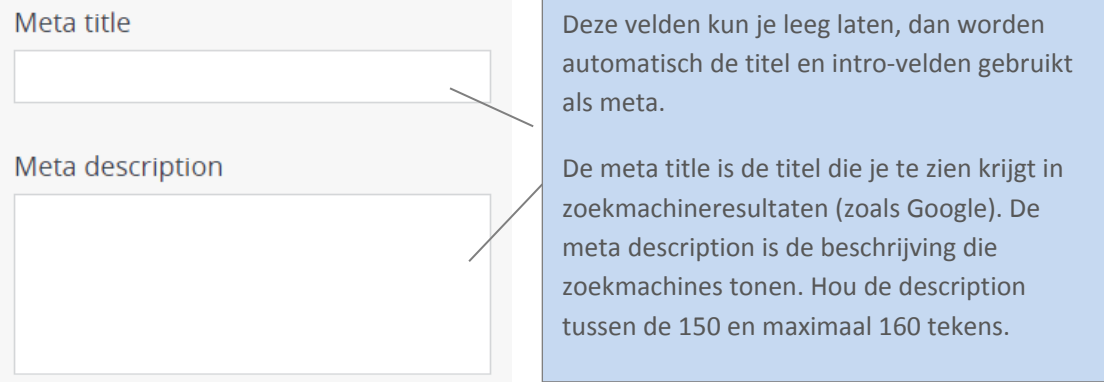

#### Organisatieonderdeel \* Klik op de link om de organisatieonderdelen (organisation) toe te voegen die bij het onderwerp Selecteer taxonomietermen van het nieuwsartikel betrokken zijn. Universiteit Leiden Taxonomiezoeker  $\times$ **BP**>Faculteiten Categoriedetails Archeologie Naam: Instituut-voor-publiekrecht Geesteswetenschappen Geneeskunde/LUMC Beschrijving: Governance and Global Affairs **B** 2 Rechtsgeleerdheid Synoniemen: nstituut voor Privaatrecht Di-Instituut voor Publiekrecht **Selected Categories** Europa Instituut **OC** Anstituut voor Immigratierecht Faculteiten > Rechtsgeleerdheid > Instituut voor Publiekrecht X Gratius Centre for International Legal Stu n Instituut voor Lucht- en Ruimterecht Sociaal resht Staats- en Bestuursrecht Instituut voor Straffecht en Criminologie nstituut voor Metajuridica **OK** Annuleer Vink in de keuzelijst het selectievakje naast het relevante organisatieonderdeel aan, dan wordt dit direct toegevoegd aan het lijstje.

Door op de naam van een organisatieonderdeel te klikken kun je de onderliggende organisatieonderdelen tonen of verbergen.

Bovenliggende organisatieonderdelen verschijnen automatisch. Dit zie je niet in het lijstje in dit venster, maar wel op de uiteindelijke webpagina. Dus als je bijvoorbeeld het Instituut voor Publiekrecht kiest, dan komt de Faculteit der Rechtsgeleerdheid er automatisch bij te staan.

Wil je een organisatieonderdeel weer uit de lijst verwijderen, druk dan op de **X** die erachter staat.

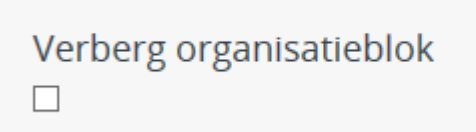

Als je dat 'aan' vinkt is onderstaand blok niet meer zichtbaar op de site:

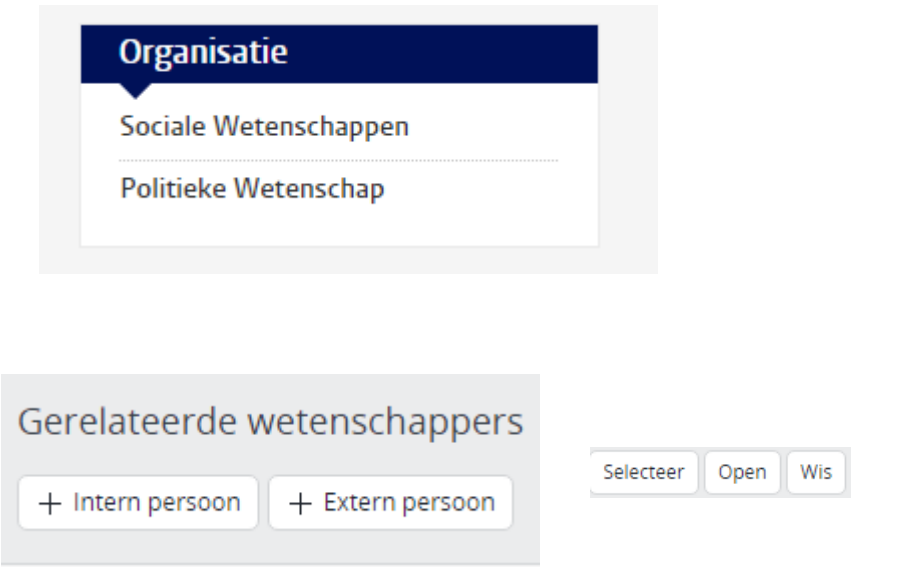

Druk op de plus en dan op de knop *Selecteer* om links naar de persoonlijke pagina's van betrokken personen toe te voegen. Er verschijnt een venster. Blader aan de linkerkant naar de map Gedeelde content (nl) > *Profielen > Medewerkers* of (Engels) Gedeelde content (en) > Profiles > Staffmember, en typ de naam van de persoon in kwestie in het zoekveld boven de mappenboom. Klik dan op het vergrootglasicoon of op de Enter-knop om te zoeken. Selecteer de wetenschapper in de lijst met zoekresultaten en druk op de knop *OK.*

In het lijstje met personen kun je wijzigingen aanbrengen. Druk op *Open* om de naam in het lijstje te vervangen door een ander, op *Wis* om het veld leeg te maken. Maar beter verwijder je het veld met een klik op de **X**, die verschijnt als je met je muispijl over de naam van de persoon beweegt. Het heeft immers weinig zin om een leeg veld te laten staan. (Related persons)

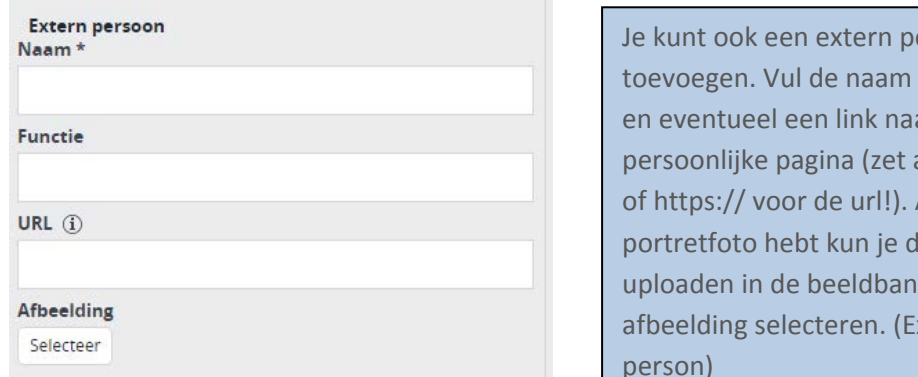

ersoon en functie in. ar hun altijd http:// Als je een leze uk en bij ixternal person)

## Gerelateerde opleidingen

Selecteer taxonomietermen

Zet automatisch toevoegen uit  $\begin{picture}(120,20) \put(0,0){\dashbox{0.5}(120,0){ }} \thicklines \put(0,0){\dashbox{0.5}(120,0){ }} \thicklines \put(0,0){\dashbox{0.5}(120,0){ }} \thicklines \put(0,0){\dashbox{0.5}(120,0){ }} \thicklines \put(0,0){\dashbox{0.5}(120,0){ }} \thicklines \put(0,0){\dashbox{0.5}(120,0){ }} \thicklines \put(0,0){\dashbox{0.5}(120,0){ }} \thicklines \put(0,0){\dashbox{0.5}(120,0){ }} \thicklines$ 

Om relevante bachelor- en masteropleiding bij het nieuwsartikel te tonen, klik je op de link onder het kopje *Gerelateerde opleidingen / Related study programmes* en selecteer je de opleiding(en) in de lijst.

Als je dit selectievakje uitgevinkt laat staan verschijnt er een lijstje met gerelateerde onderzoeksprojecten, onderzoeksoutput en onderzoeksfaciliteiten naast je artikel. Dat gebeurt op basis van de betrokken personen die je hebt geselecteerd.

Heb je hier geen behoefte aan, zet dan een vinkje in het selectievakje.

Helemaal rechtsonderin kun je *Gerelateerde onderzoek links / Related research links* toevoegen. Als je een gerelateerd persoon hebt toegevoegd die aan zijn/haar profiel ook onderzoek heeft gekoppeld, dan verschijnt dat hier na het opslaan.

Klik op toevoegen, dan selecteer. Je kunt onderzoeksprojecten, -faciliteiten en -output in de mappenstructuur vinden zoals hieronder.

Gerelateerde onderzoek links

#### Gerelateerde onderzoeksprojecten

Selecteer

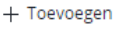

Gerelateerde onderzoeksoutput

+ Toevoegen

Gerelateerde onderzoeksfaciliteiten

 $+$  Toevoegen

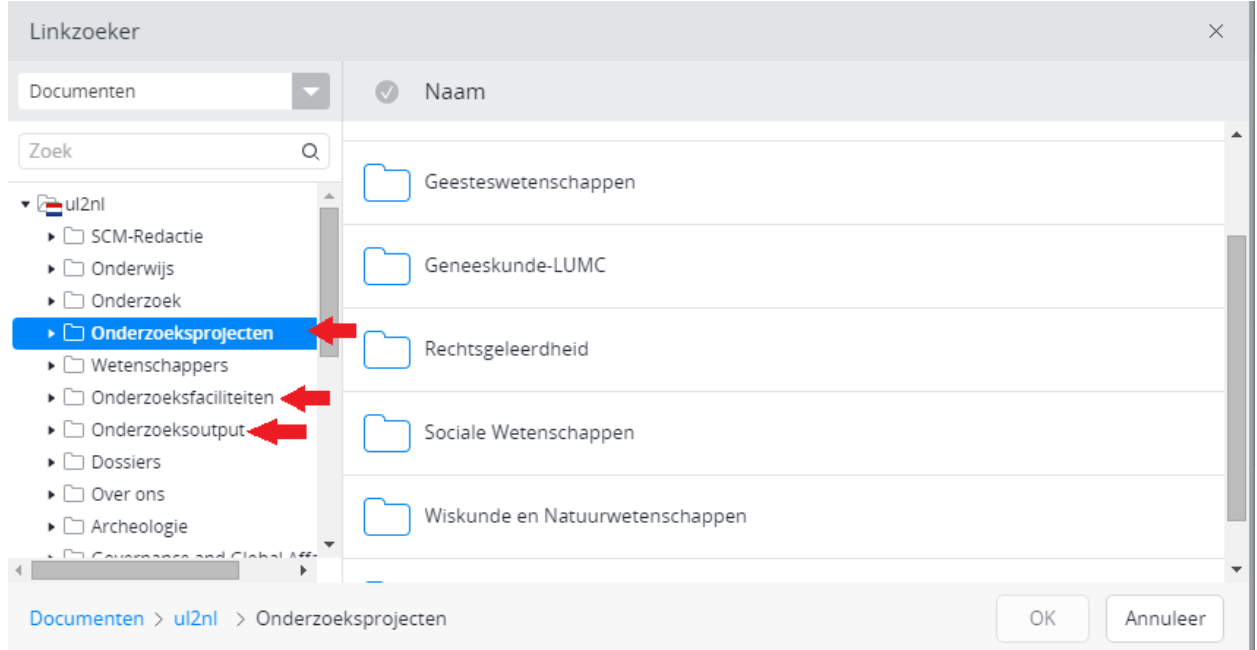

## <span id="page-9-0"></span>**Invullen nieuwsbericht**

#### **Titel / Title**

De titel van het nieuwsbericht is dezelfde titel als die je al eerder hebt ingevuld bij het aanmaken van het bericht.

#### **Afbeelding / Image**

Hier kies je de afbeelding die je als hoofdafbeelding boven de kop van het nieuwsbericht wilt laten verschijnen. *Zie voor invoegen van afbeeldingen de aparte handleiding.*

#### **Thumbnail**

Dit is het kleine plaatje dat naast een nieuwsbericht wordt getoond in een lijst of een overzichtspagina als 'Actueel' of het nieuwsarchief. Als je een afbeelding hebt gekozen hierboven, dan wordt deze ook gebruikt voor de thumbnail. Wil je een ander plaatje als thumbnail dan kun je alsnog een thumbnail kiezen. De thumbnail is dan anders dan de grote afbeelding bovenaan het nieuwsbericht.

Als er geen grote afbeelding is, kun je er voor kiezen om alleen een thumbnail te laten zien. Dan verschijnt er bovenaan het bericht geen plaatje, maar wel een klein plaatje in lijstjes en op de overzichtspagina's. Als je geen afbeelding en geen thumbnail kiest, dan heb je geen plaatjes. Hieronder zie je een voorbeeld van een thumbnail.

## **Nieuws**

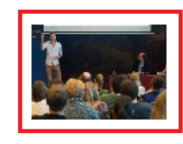

FameLab: 180 seconden wervelend vertellen over bloedvaten 17 februari 2016

Geneeskundepromovendi Wouter |an Geelhoed en Nan van Geloven zijn de winnaars van de Leidse voorronde van FameLab. Zij gaan door naar de finale op 22 ...

#### Hieronder samengevat de opties

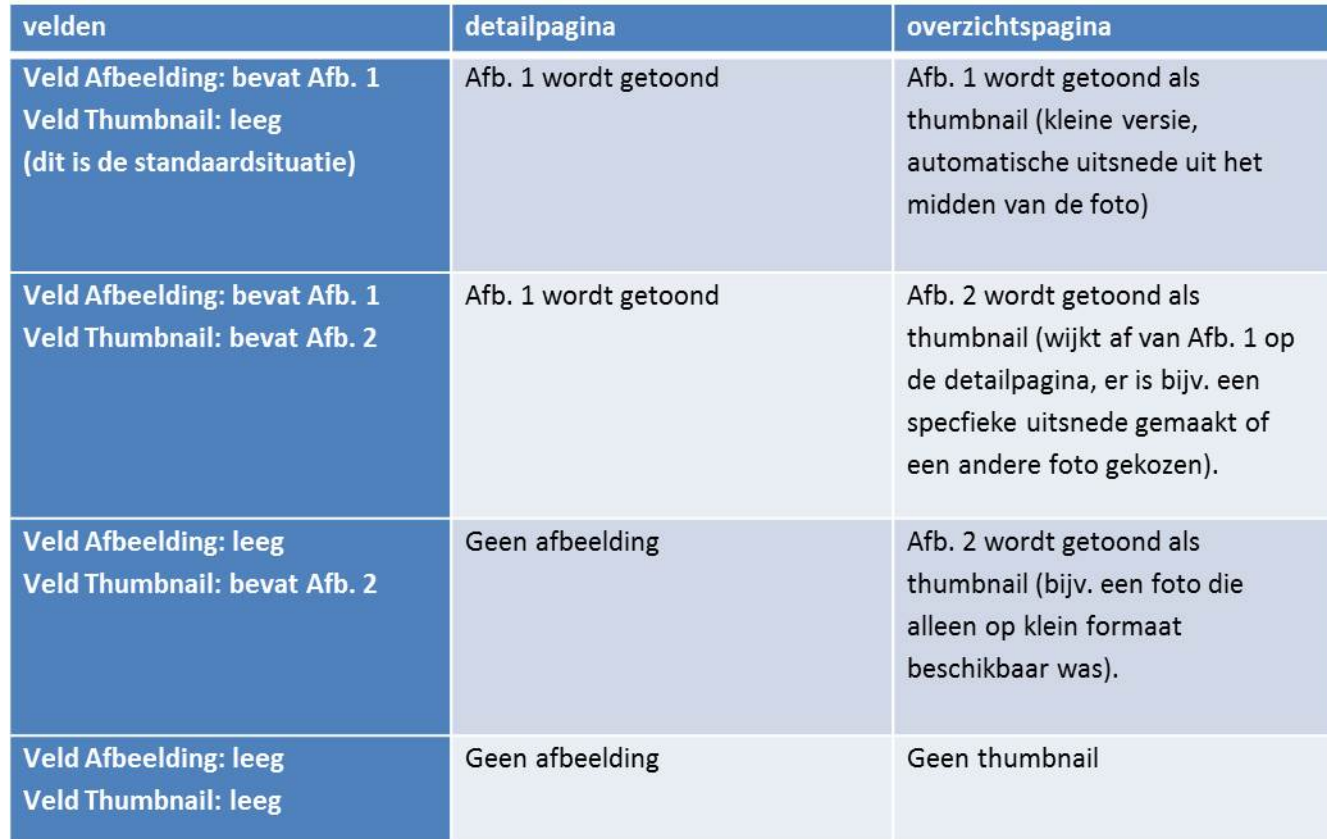

#### **Intro / Introduction**

Hier plaats je de intro van je nieuwsbericht. Wordt ook wel lead, abstract of ankeiler genoemd. Deze eerste alinea moet de lezer de tekst in 'trekken' door nieuwsgierigheid te wekken. Maak de intro niet langer dan 40 woorden. Het CMS kapt intro's die te lang zijn onverbiddelijk af.

#### **Tekst / Text**

Hier komt de rest van het nieuwsbericht. Die kun je hier rechtstreeks intypen of inplakken als je het bericht eerst in Word hebt gemaakt. *Zie de handleiding over de Hippo Editor voor een uitleg van de werking van de knoppen boven het tekstveld.*

### <span id="page-11-0"></span>**Kadertekst / Textframe**

Helemaal onder in het nieuwsartikel kun je een gekleurd kader laten verschijnen. Daarin kan informatie

+ Toevoegen staan die geen onderdeel van de tekst is, maar daar wel mee te maken heeft.Klik op de knop onder het kopje *Kadertekst.* Onderstaand formulier wordt dan zichtbaar.

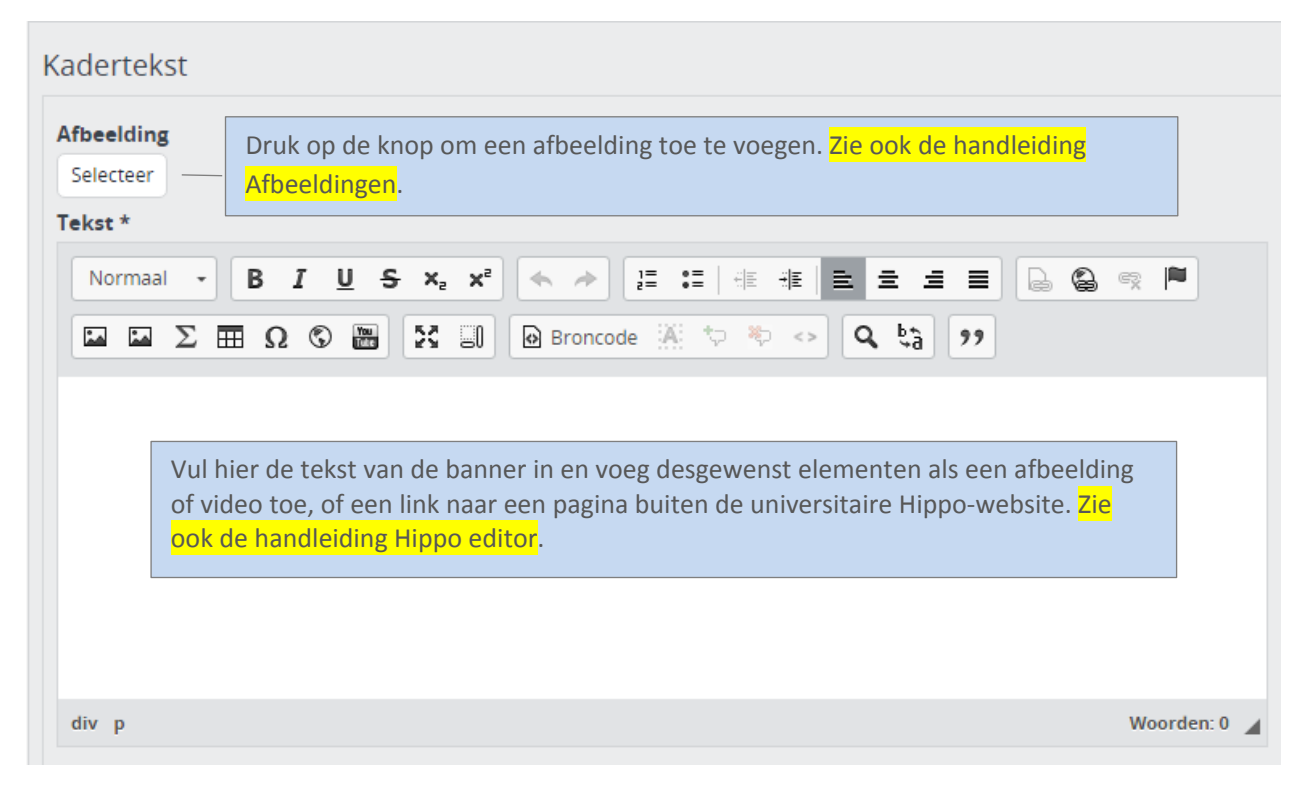

#### <span id="page-11-1"></span>**A**lgemene trefwoorden / General keywords

Om ervoor te zorgen dat gerelateerde nieuwsartikelen naar elkaar verwijzen, is het noodzakelijk om algemene trefwoorden (tags) op te nemen bij het bericht. Druk bij elk trefwoord dat je invoert eerst op de groene plus. Als je begint te tikken kijkt Hippo of het gaat om een woord dat voorkomt in de lijst met trefwoorden. Is dat het geval, dan verschijnt het beeld. Als het getoonde woord het trefwoord is dat je wilt toevoegen klik je erop om de suggestie over te nemen. *N.B.: je kunt geen nieuwe trefwoorden toevoegen aan de lijst.*

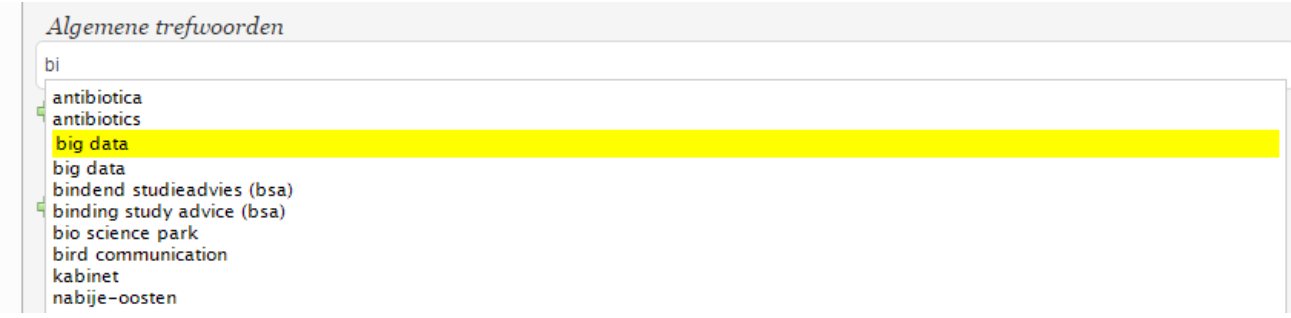

#### <span id="page-11-2"></span>**Wetenschappelijke trefwoorden /Academic keywords**

De procedure is hetzelfde als bij de algemene trefwoorden, maar hier geef je termen op die betrekking hebben op de voor dit artikel relevante onderzoeksgebieden. En hier kun je wel nieuwe trefwoorden toevoegen aan de lijst door ze in te typen in het veld dat verschijnt als je de groene plus aanklikt. Ook hier geldt: voor elk trefwoord een eigen veld.

#### <span id="page-12-0"></span>**Sites**

De website is opgesplitst in drie sites: een externe site voor iedereen, een medewerkerssite en de studentensite. Het Sites-blokje staat rechtsboven in de hoek. Door een vinkje te zetten bij één van de drie kun je er bijvoorbeeld voor zorgen dat nieuws dat alleen bestemd is voor medewerkers ook alleen op de medewerkerssite komt te staan.

Je kunt meerdere sites selecteren.

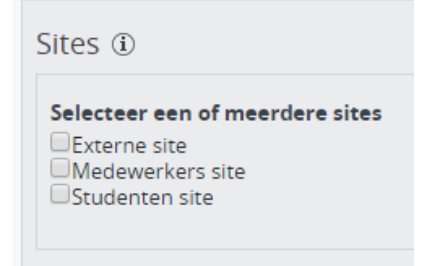

### <span id="page-13-0"></span>Contentblokken

<span id="page-13-1"></span>**Tekstblok** Dit blok spreekt voor zich.

#### <span id="page-13-2"></span>**Videoblok**

#### *Youtube video*

Je kunt video's toevoegen adhv een videoblok op verschillende pagina's, bijv. op een contentpagina. Er wordt om een complete video URL gevraagd. De originele youtube URL zal er als volgt uitzien:

<https://www.youtube.com/watch?v=wb1fgPNgeBQ>

Je zult merken dat deze link niet werkt als je opslaat en publiceert. Met een kleine aanpassing gaat jouw filmpje het wel doen. Verwijder uit de originele URL 'watch?v=' en voeg vervolgens 'embed/' ertussen en je krijgt de volgende werkende link voor in het CMS: <https://www.youtube.com/embed/wb1fgPNgeBQ>

**Let op!** Soms heb je urls die er zo uitzien: [https://www.youtube.com/watch?v=wb1fgPNgeBQ&feature=youtu.be&t=102.](https://www.youtube.com/watch?v=wb1fgPNgeBQ&feature=youtu.be&t=102)

*&feature=youtu.be&t=102* is GEEN onderdeel van de video-ID. Dit is te herkennen aan het &-teken. Als je dit er ook bij plakt, werkt de video niet. De video ID in deze url is ook <https://www.youtube.com/embed/wb1fgPNgeBQ>

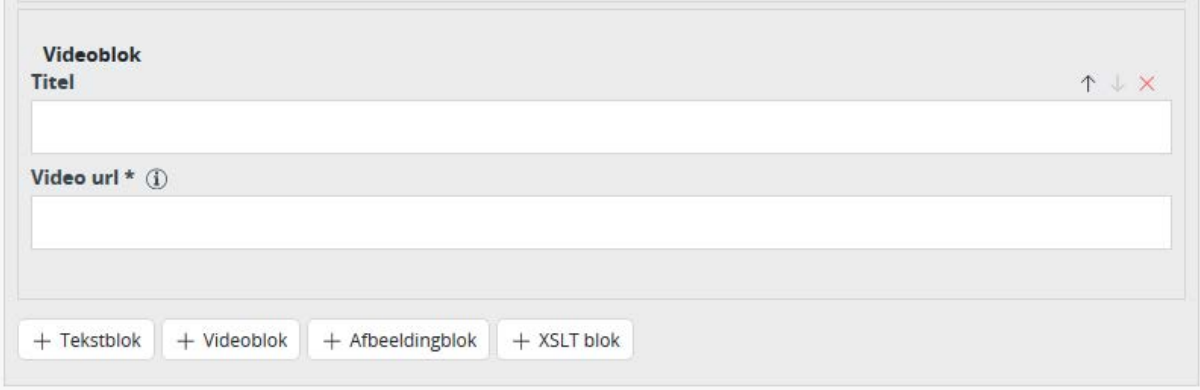

#### *Vimeo video*

Je kunt video's toevoegen adhv een videoblok op verschillende pagina's, bijv. op een contentpagina. Er wordt om een complete video URL gevraagd. De originele vimeo URL zal er als volgt uitzien:

#### <https://vimeo.com/84457277>

Je zult merken dat deze link niet werkt als je opslaat en publiceert. Met een kleine aanpassing gaat jouw Vimeo filmpje het wel doen. Voeg aan de originele URL 2 elementen toe 'player.' en 'video/' ertussen en je krijgt de volgende werkende link voor in het CMS:

<https://player.vimeo.com/video/84457277>

#### <span id="page-13-3"></span>**Kaltura video**

De universiteit heeft ook nog een intern videoplatform, gebouwd in Kaltura: [https://video.leidenuniv.nl](https://video.leidenuniv.nl/) . Video's van dit platform kunnen ook worden opgenomen in een Video-blok in Hippo.

De redacteur moet eerst inloggen in https://video.leidenuniv.nl/ om het VIDEOID op te halen:

de link die in Hippo moet worden toegevoegd wordt dan:

#### <span id="page-14-0"></span>**[https://video.leidenuniv.nl/embed/secure/iframe/entryId/\[VIDEOID\]](https://video.leidenuniv.nl/embed/secure/iframe/entryId/%5bVIDEOID)**

<span id="page-14-1"></span>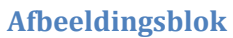

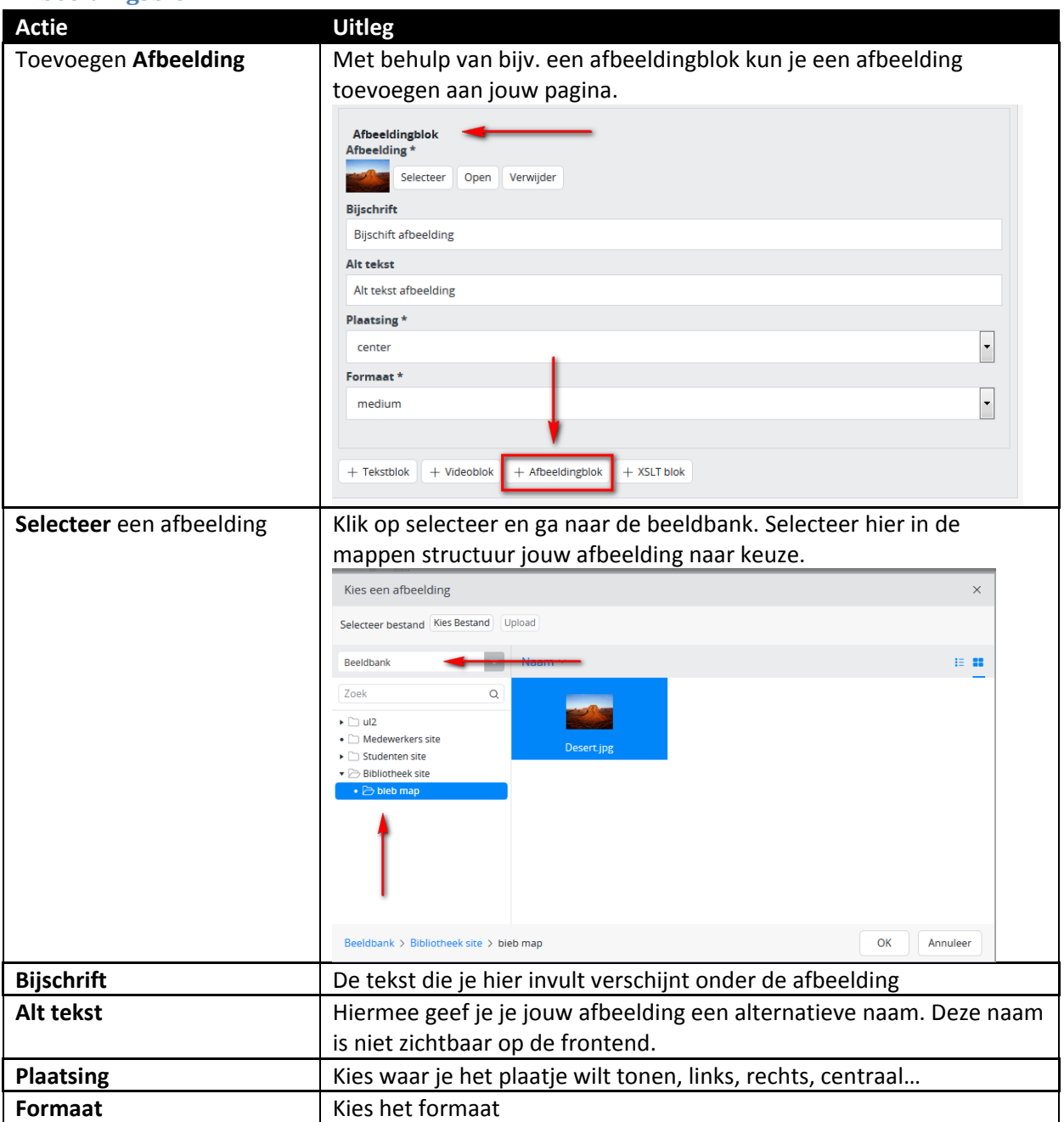

#### <span id="page-14-2"></span>**Kaderblok**

Dit blok spreekt voor zich.

#### <span id="page-14-3"></span>**Grafiekblok**

Dit 'grafiekblok' is te plaatsen op een start-, specialisatie- en contentpagina van het opleidingsdossier binnen studentenwerving. Bovendien kan dit blok ook worden geplaatst op een agenda- en agendaplusitem. Een redacteur kan gegevens invoeren in het CMS, waarna de grafiek automatisch wordt gegenereerd in de juiste vormgeving.

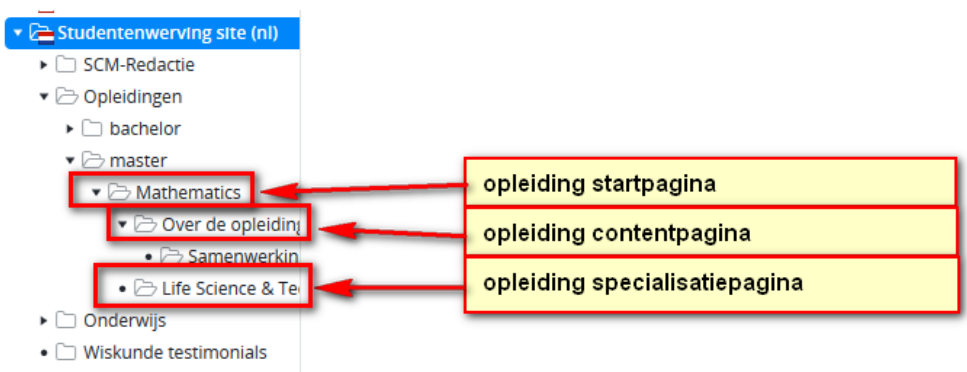

▶ [**a** Studentenwerving site (en)

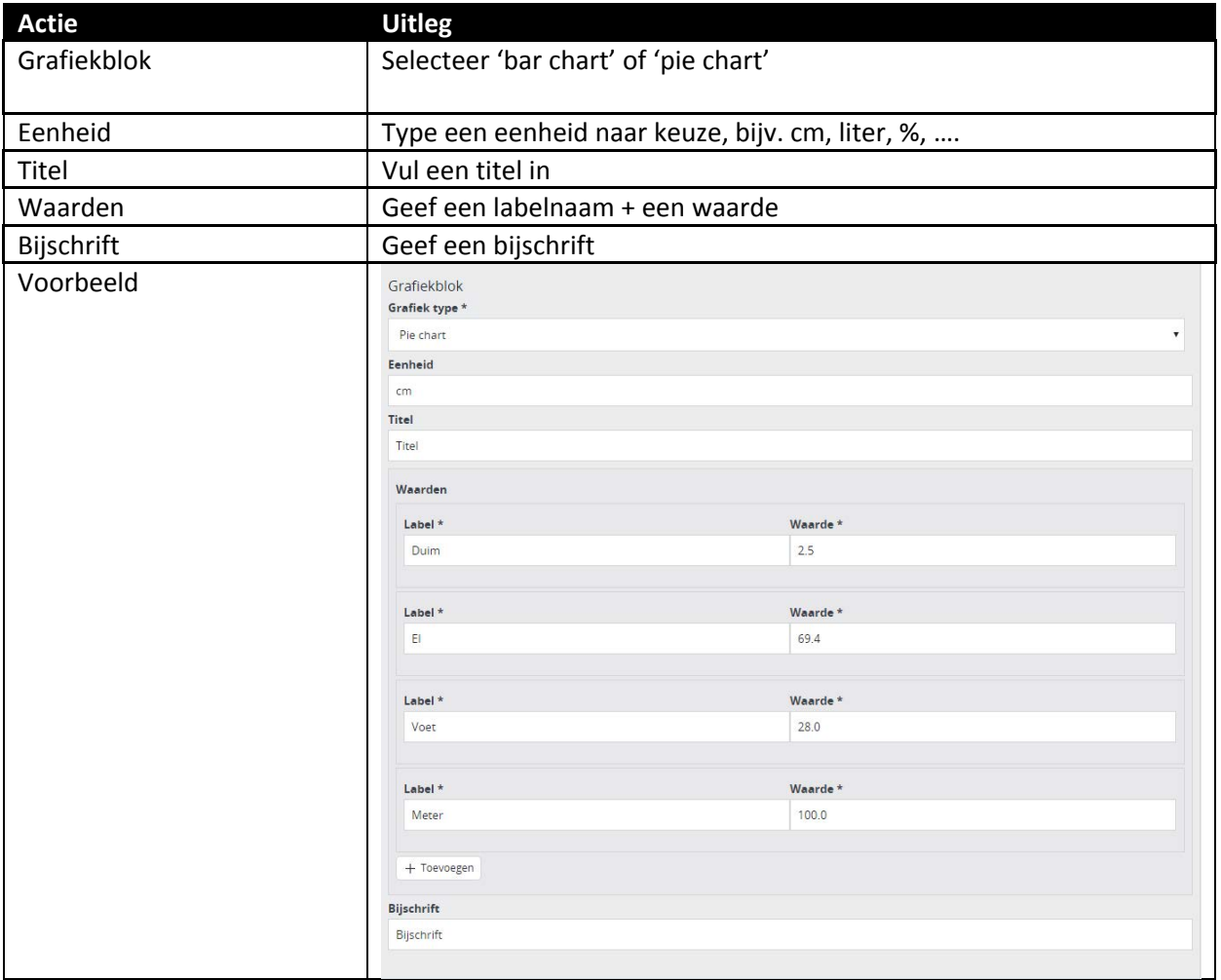

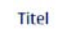

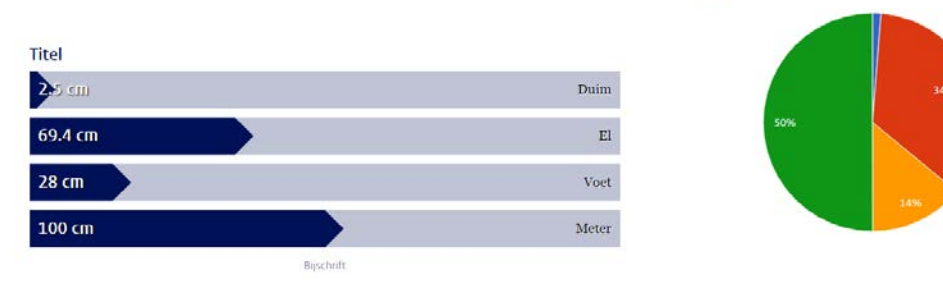

● Duim<br>● El<br>● Voet<br>● Meter

Bijschrift

### <span id="page-16-0"></span>**Fotogalerij**

Dit is functionaliteit waarbij meerdere foto's over een onderwerp getoond worden, en waarbij met een onderschrift nadere toelichting wordt gegeven op het beeld.

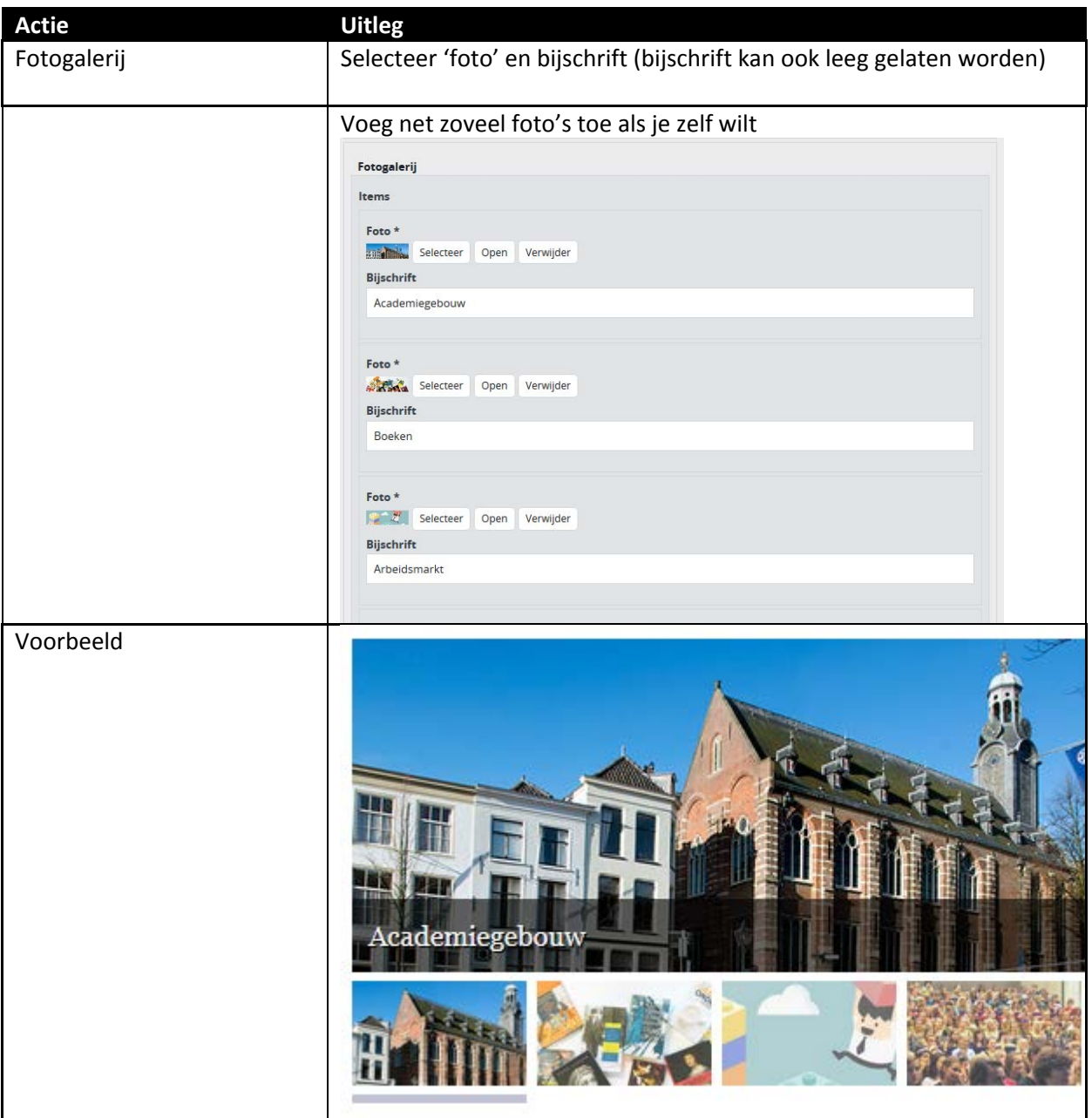

#### <span id="page-16-1"></span>**Call to action**

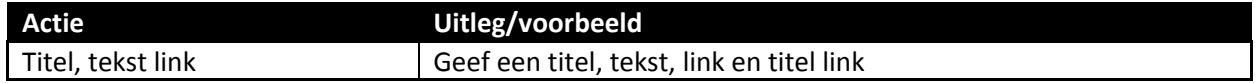

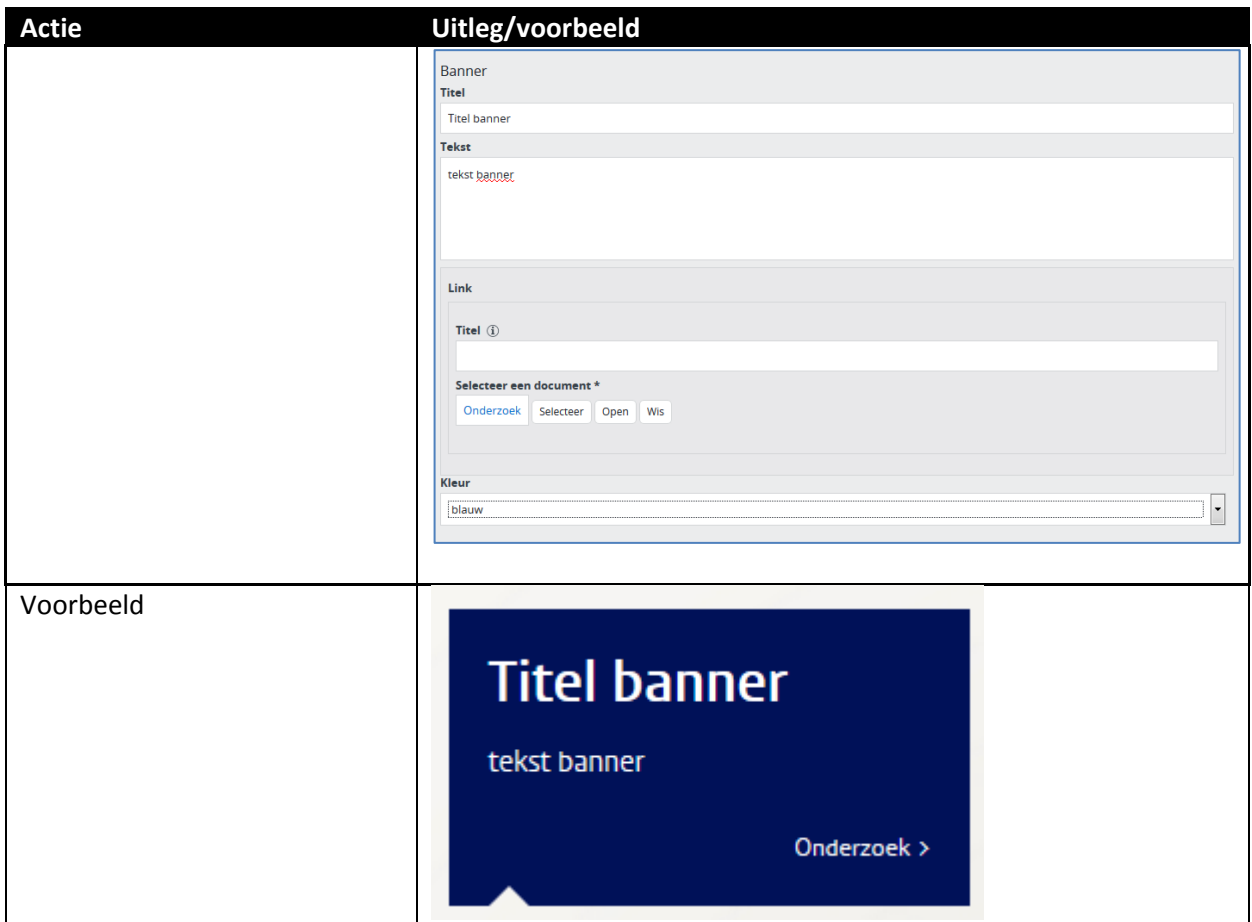

## <span id="page-17-0"></span>Rechterkolom contentblokken

In deze rubriek *"Contentblokken"* staan links waarmee je extra elementen kunt toevoegen aan de pagina.

<span id="page-17-1"></span>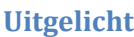

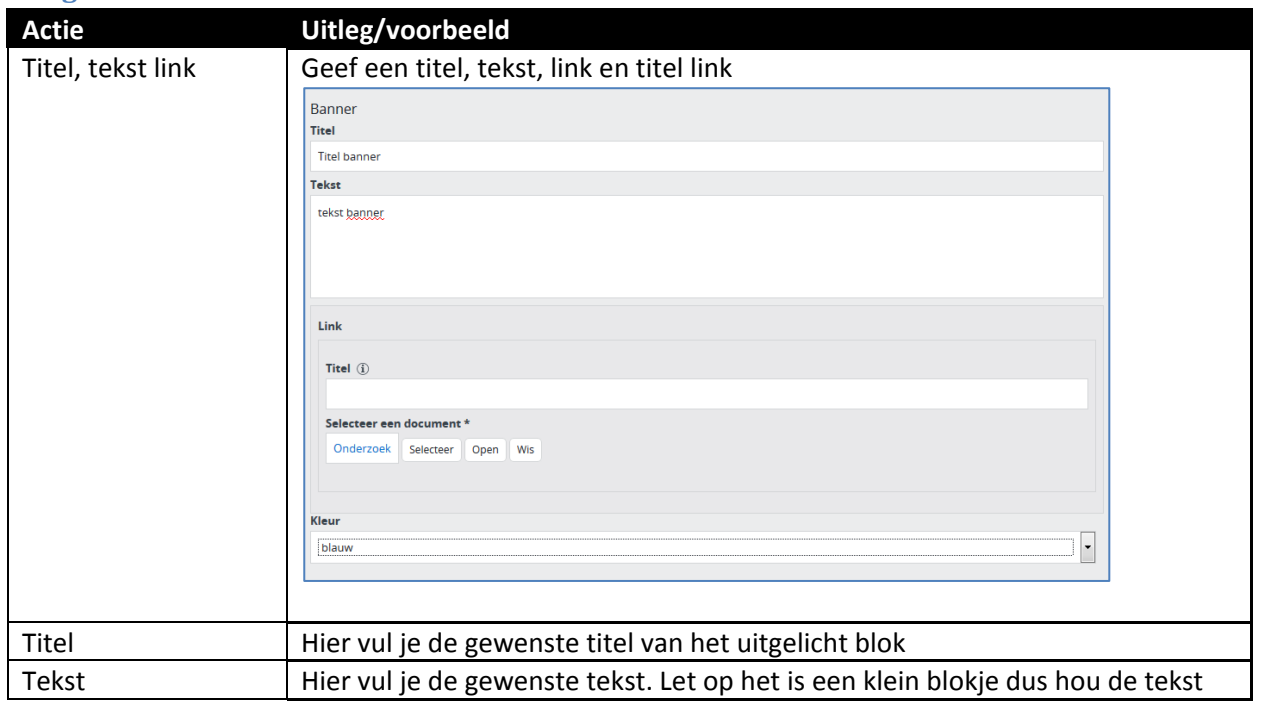

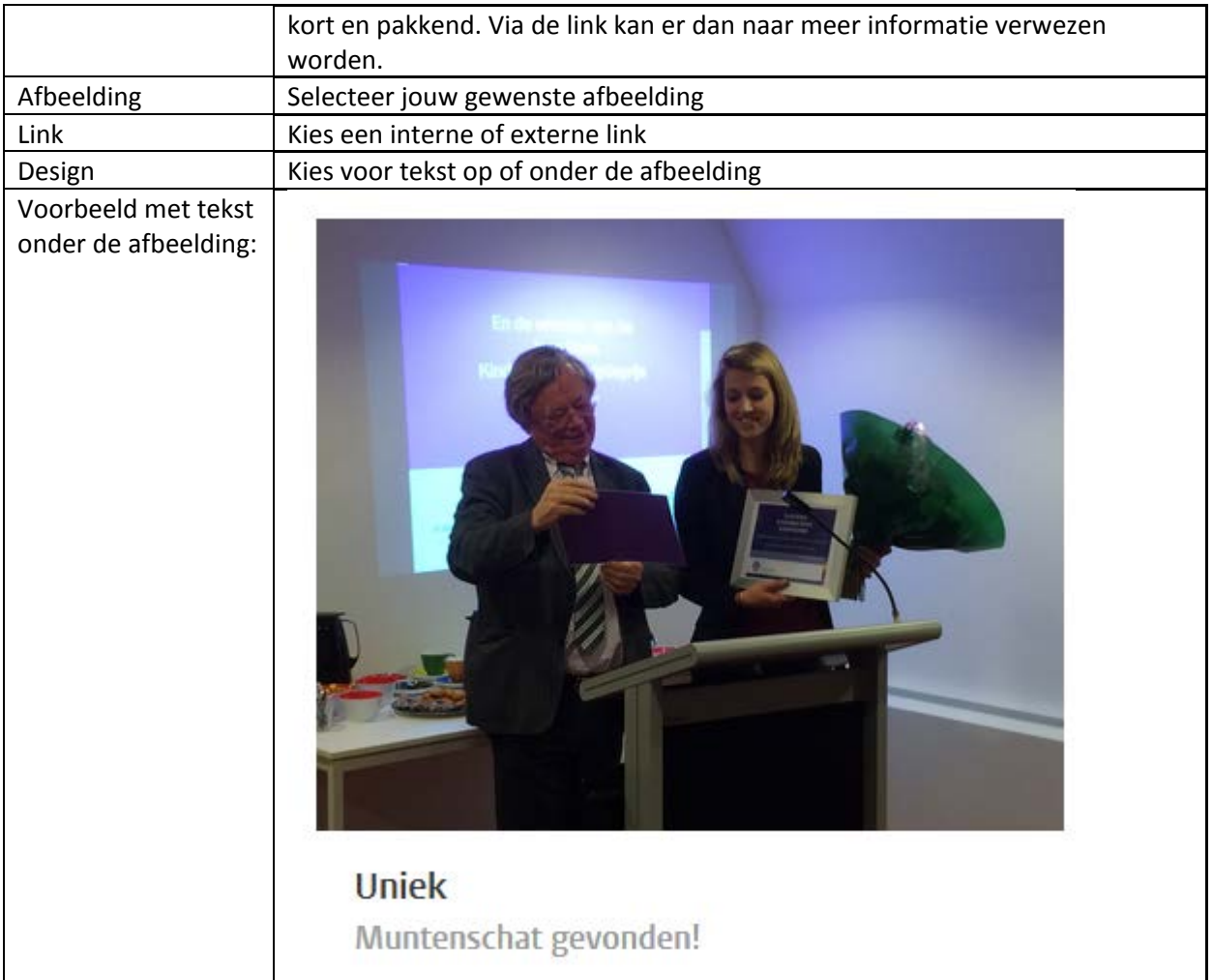

### <span id="page-18-0"></span>**Banner**

Een banner is een gekleurd kader aan de rechterzijde van de webpagina, met een kop, tekst en een link.

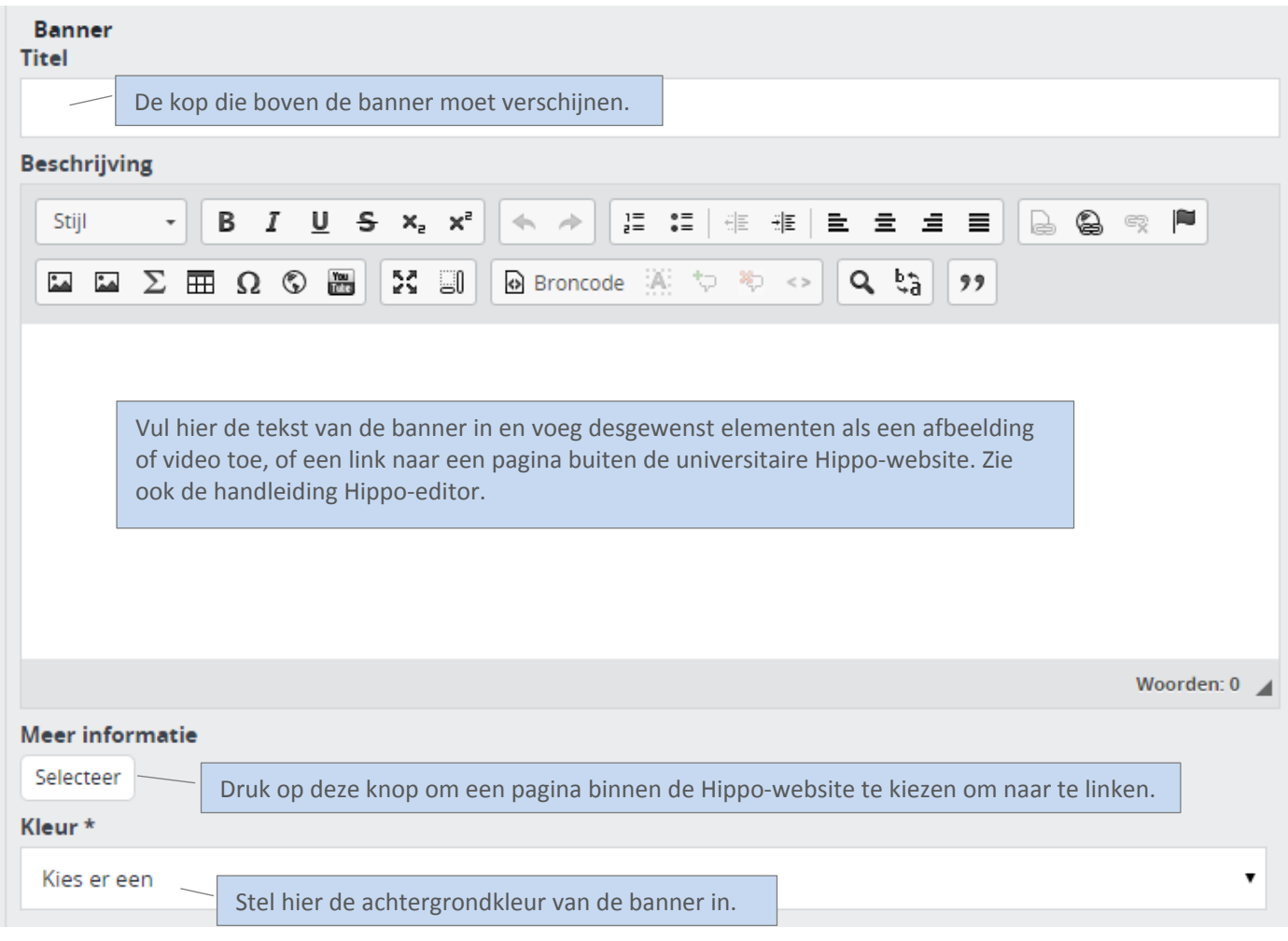

#### Zo ziet een banner eruit op de website:

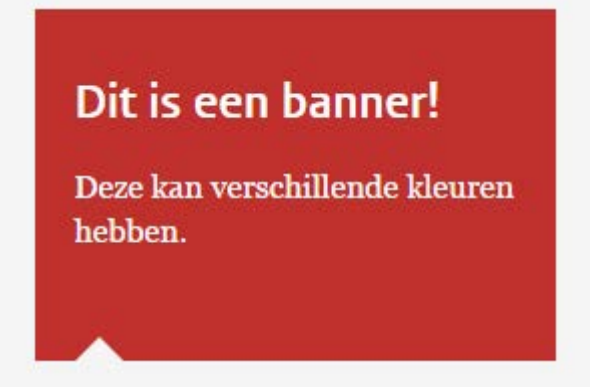

### <span id="page-19-0"></span>**Handmatige links / Manual links**

In een kadertje aan de rechterkant van de pagina kun je een of meerdere links laten verschijnen.

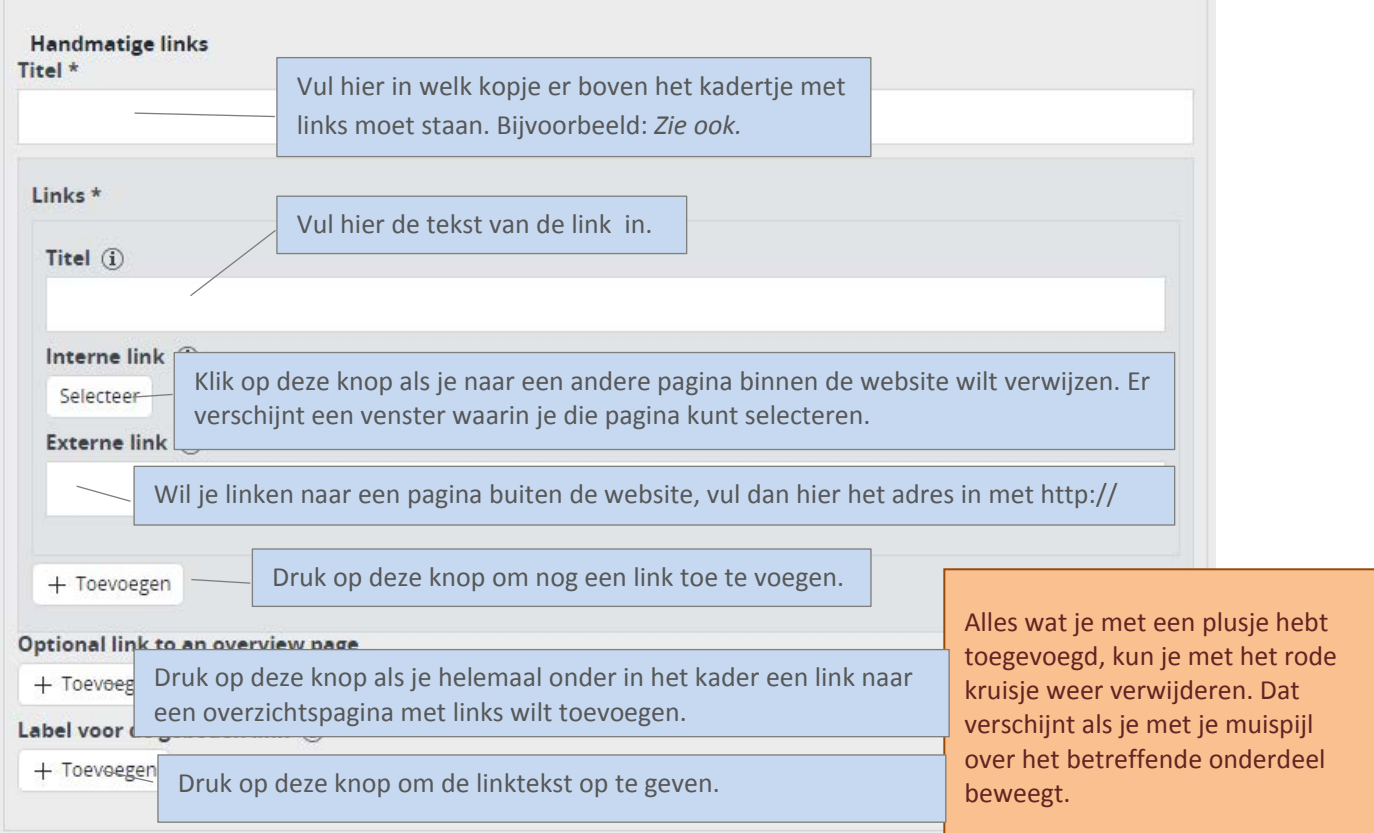

#### <span id="page-21-0"></span>**Automatische lijst: op trefwoord / Automatic list by keyword**

Dit contentblock toont links naar webpagina's die aan jouw artikel zijn gerelateerd, op basis van de algemene en/of wetenschappelijke trefwoorden die je opgeeft. Je kunt op die manier automatisch verwijzen naar gerelateerde nieuwsberichte, maar naar ook andere soorten pagina's die met het onderwerp te maken hebben, zoals agendapunten en profielpagina's van betrokken medewerkers.

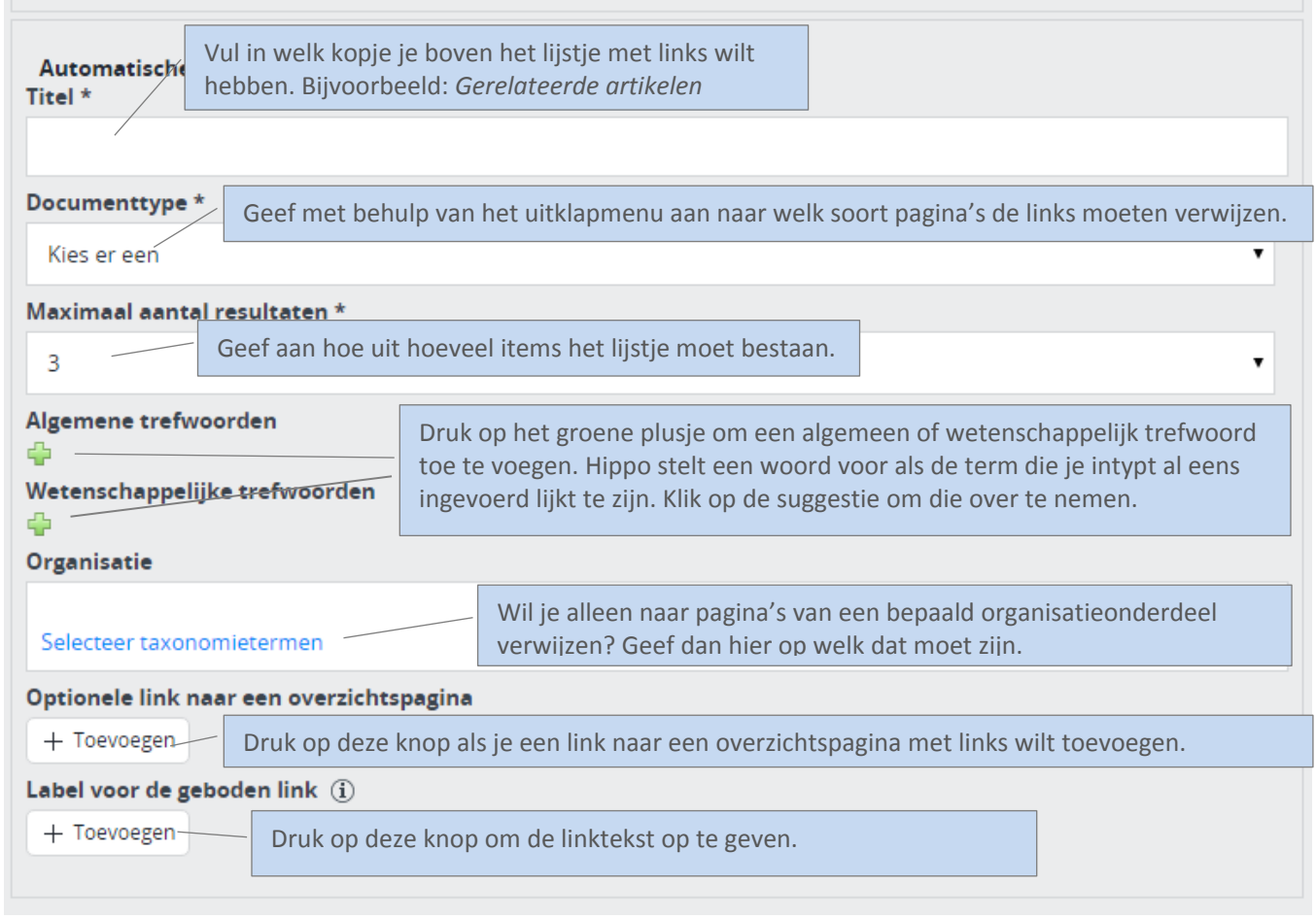

Alles wat je met een groen plusje hebt toegevoegd, kun je met het rode kruisje weer verwijderen. Dat verschijnt als je met je muispijl over het betreffende onderdeel beweegt.

#### <span id="page-22-0"></span>**Bestandenblok**

Op contentpagina's is een contentblok 'bestanden' toegevoegd. Het blok wordt in de aside, rechts, getoond en wordt geplaatst onder het contactdocument en boven het zie ook document. Het icoontje voor het bestand is gebaseerd op de extensie van het document. Dus .docx krijgt een Word icoon, .ppsx een Powerpoint icoon, enz.

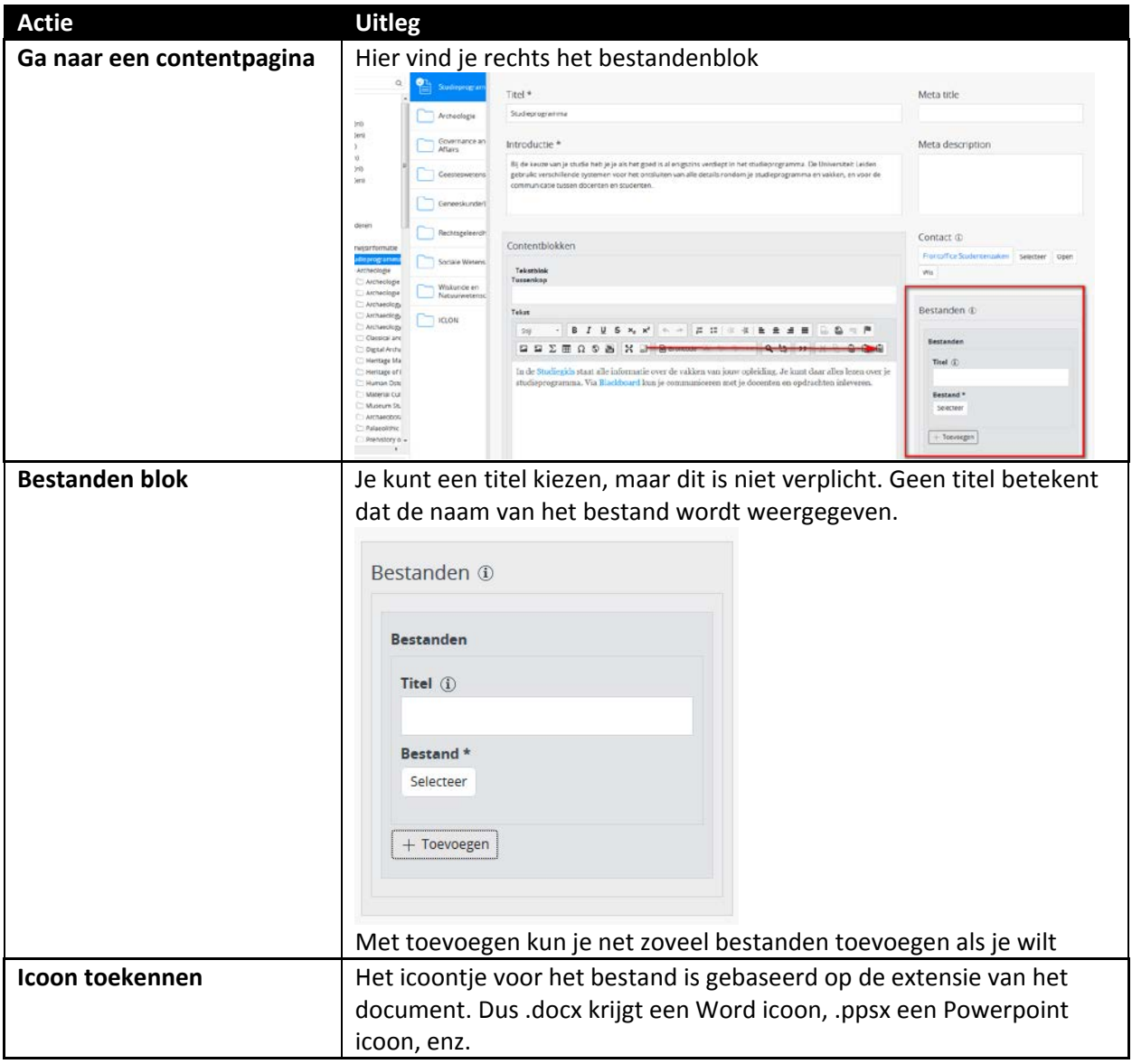

#### <span id="page-23-0"></span>**Social media link blok**

Met dit contentblock kun je linken naar social media-profielen. Er komt dan een bijbehorend icoontje bij voor alle social media. Dit blok kan weer verwijderd worden door met de muis erop te hangen en dan het rode kruisje te klikken dat verschijnt.

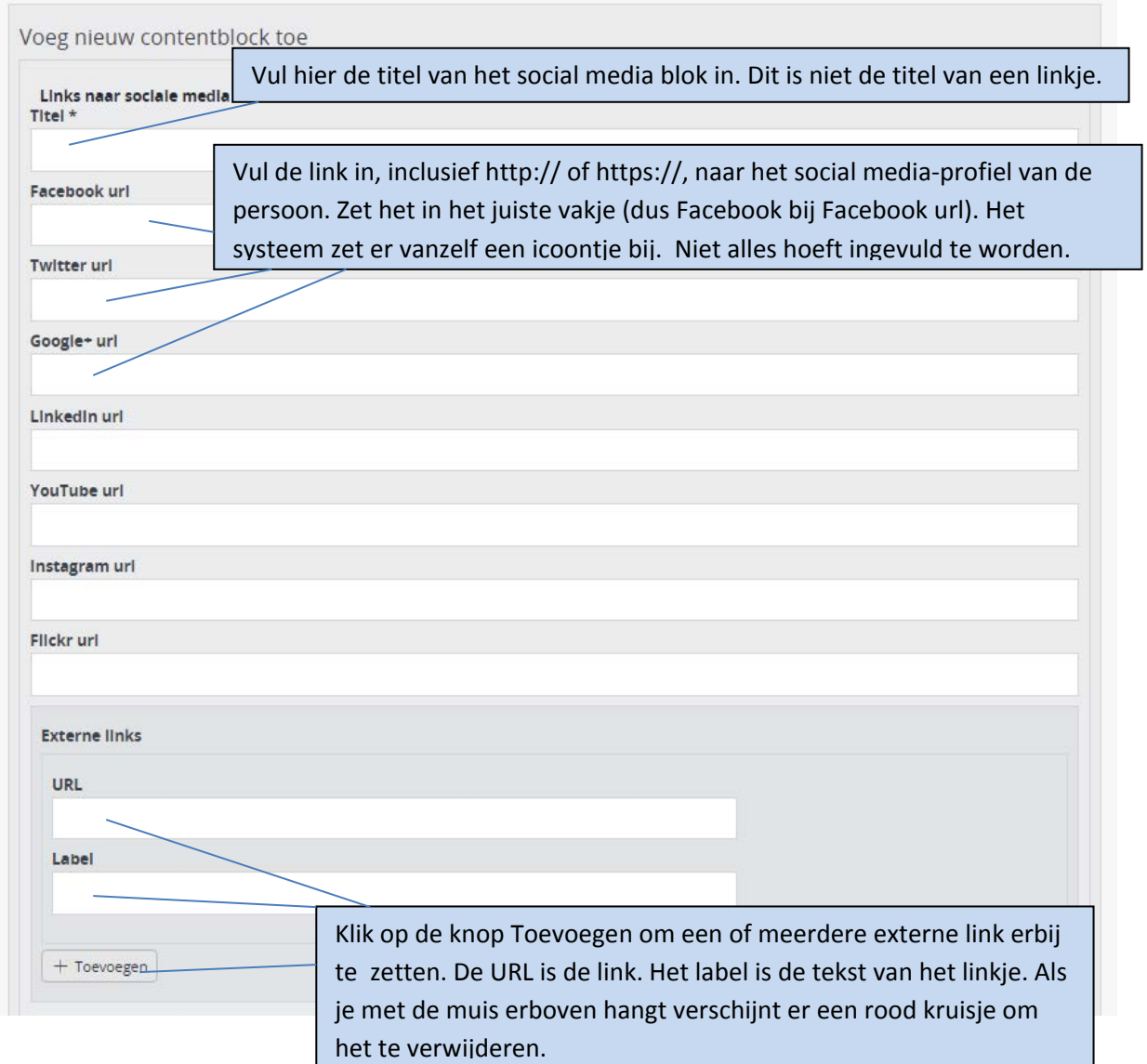

Zo ziet het eruit op de website:

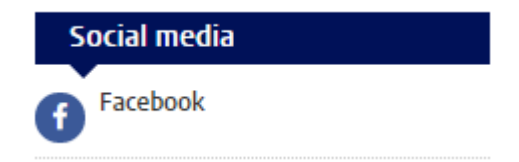

#### <span id="page-24-0"></span>**Contactblok**

Met het contactblok kun je snel een korte beschrijving, een foto en de contactgegevens van een persoon tonen, zonder dat bezoekers moeten doorklikken naar het profiel van iemand op de externe site. Ga eerst naar de folder 'Contact'. Hierin kun je een Contact-blok aanmaken. Kies voor 'voeg nieuw document toe…'

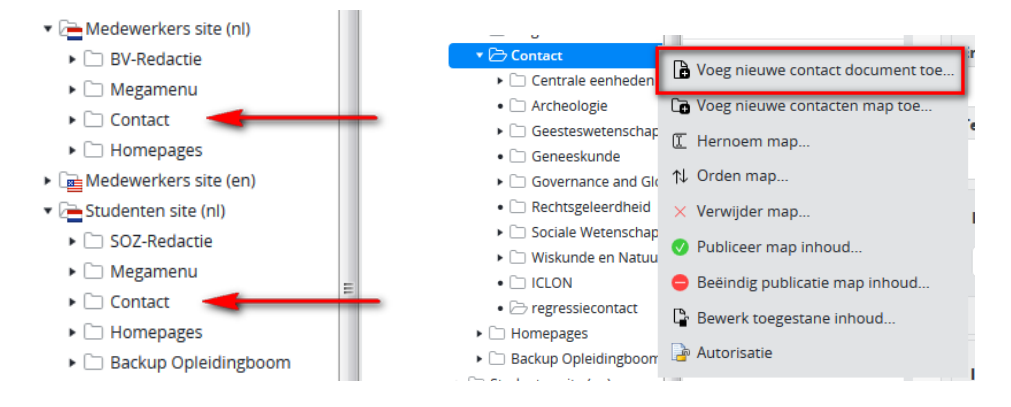

Vul in het volgende scherm de naam van het contact. Deze naam wordt vanzelf ingevuld bij de URL naam. Let erop dat er geen bijzondere tekens (komma's, punten etc.) in deze URL naam staan, als deze er wel in staan kun je op *Bewerk* klikken en deze tekens verwijderen.

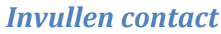

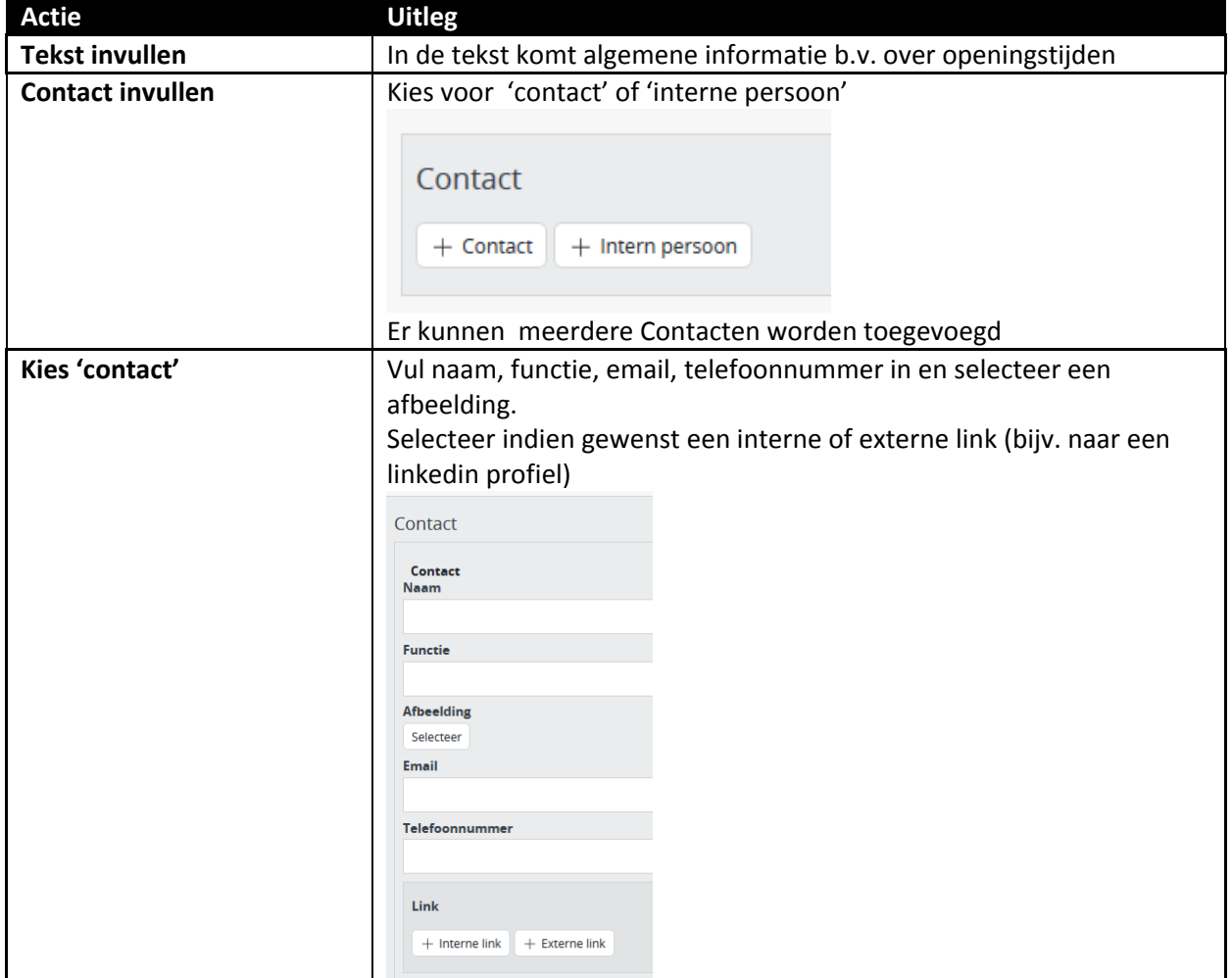

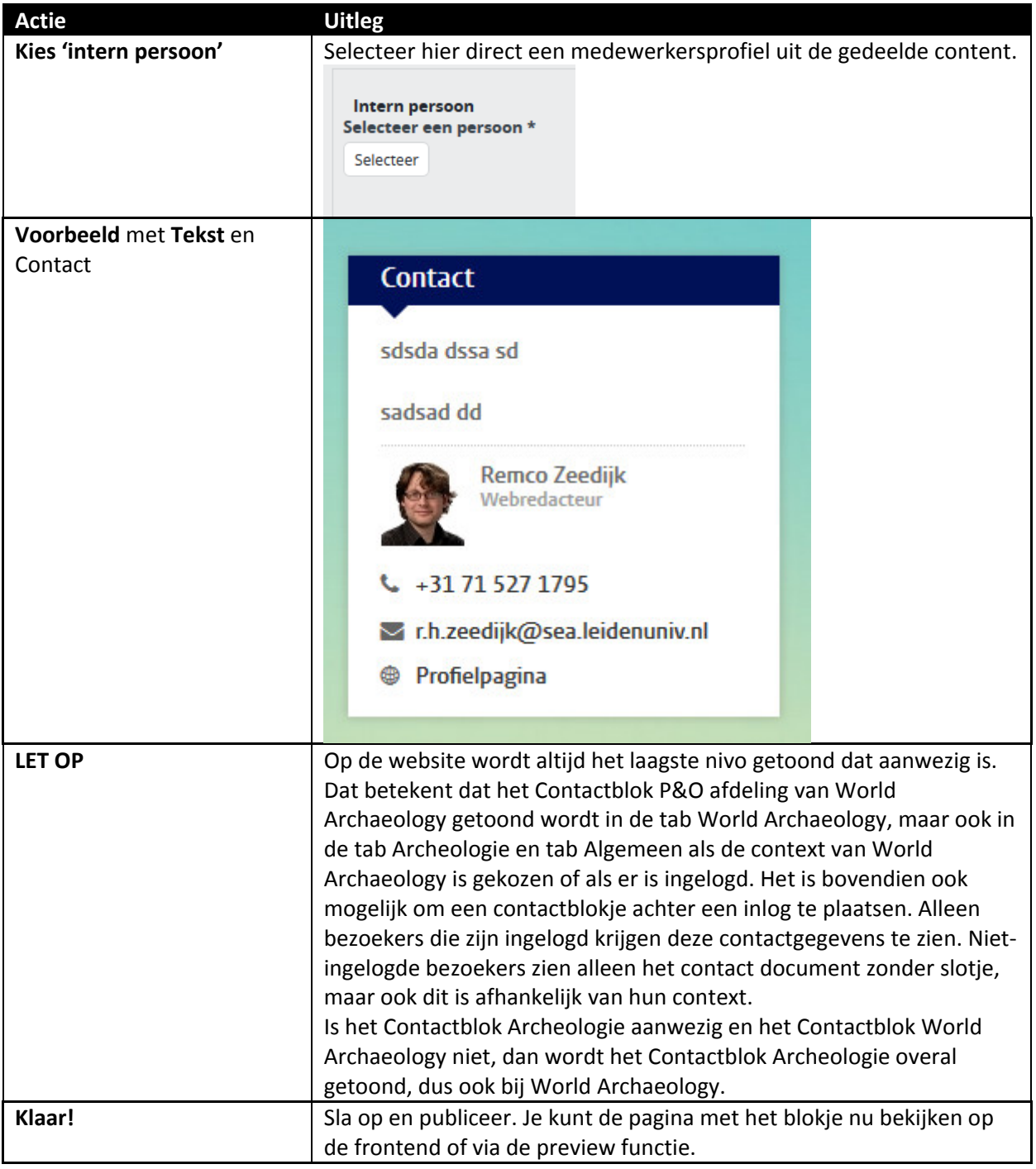

### *Koppelen contact*

Let op: bij Contact is er geen Bekijk/Preview functie aanwezig in het CMS. Je kunt het alleen bekijken via een ander document (waarin je het contactdocument hebt gekoppeld). Je kunt een Contact dus direct 'publiceren'.

Ga naar de pagina waarop je het contactblok wilt koppelen. Bijvoorbeeld de pagina van Archeologie (BA). 'Selecteer' contact.

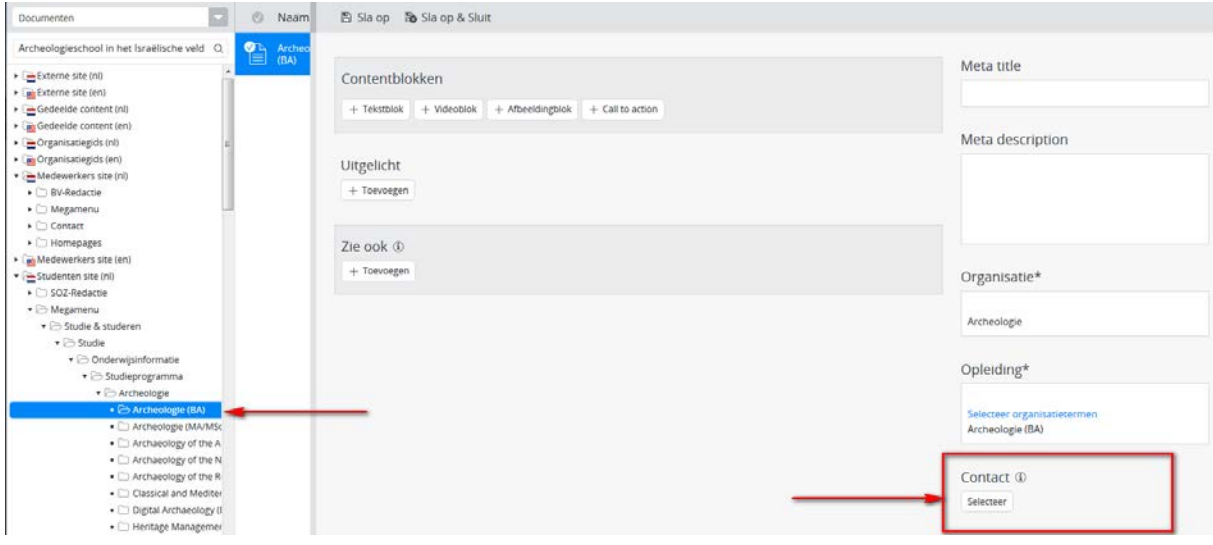

#### <span id="page-27-0"></span>**Blog**

Dit contentblock maakt automatisch een overzichtje van de nieuwste blogposts. Dit doet het contentblock met behulp van een RSS-feed. Je kunt de RSS-linkjes meestal onderaan de pagina vinden als je kijkt naar blogs van de universiteit zelf.

- In de titel vul je de titel in die boven het contentblokje komt te staan.
- In de URL moet je de RSS Feed-url invullen.
- Tik bij auteur de naam in van de persoon (zonder titels etc.) als je wil dat alleen blog posts van deze persoon worden getoond.
- Bij het aantal blog posts kun je neerzetten hoeveel posts je maximaal wil laten zien. Als je -1 intikt linkt het contentblok naar alle berichten op het blog.
- Je kunt een "Meer…" link toevoegen via de optie 'Label' en een externe link b.v. om naar een volledige weblog te gaan (vul je geen titel in, dan maakt Hippo hier Zelf 'Meer >' (More >) van op de site.

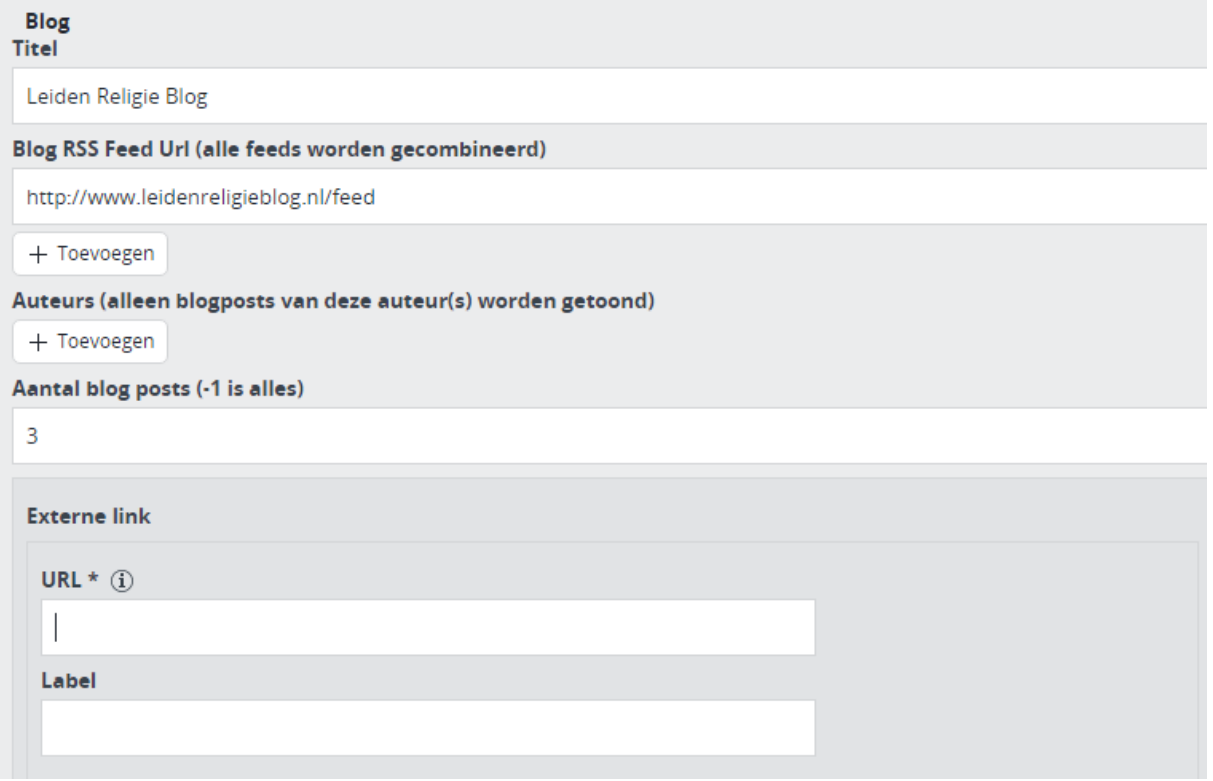